# **일부 Mac OS 에서 발생하는 Hongik-WiFi 연결 문제 관련 메뉴얼**

### **- 문제 원인**

Mac OS 의 경우 컴퓨터에서 사용되는 모든 인증서를 Keychain 을 통해서 관리하며, 이 Keychain 은 새로운 컴퓨터를 구매하여 기존의 컴퓨터의 데이터를 불러올 경우 같이 불려오게 되어있음. Hongik-WiFi 의 경우 최초 연결시 CA 인증서를 생성하여, Keychain 에 저장되게 됨. 그러나 기존의 컴퓨터에서 Hongik-WiFi 를 사용하던 중, 새로운 컴퓨터에 해당 인증서를 불러오게 될 경우, 새로 인증서가 생성되지 않고 Keychain 에 등록된 기존 인증서 충돌 문제로 연결이 되지 않음.

## **- 해결 방법**

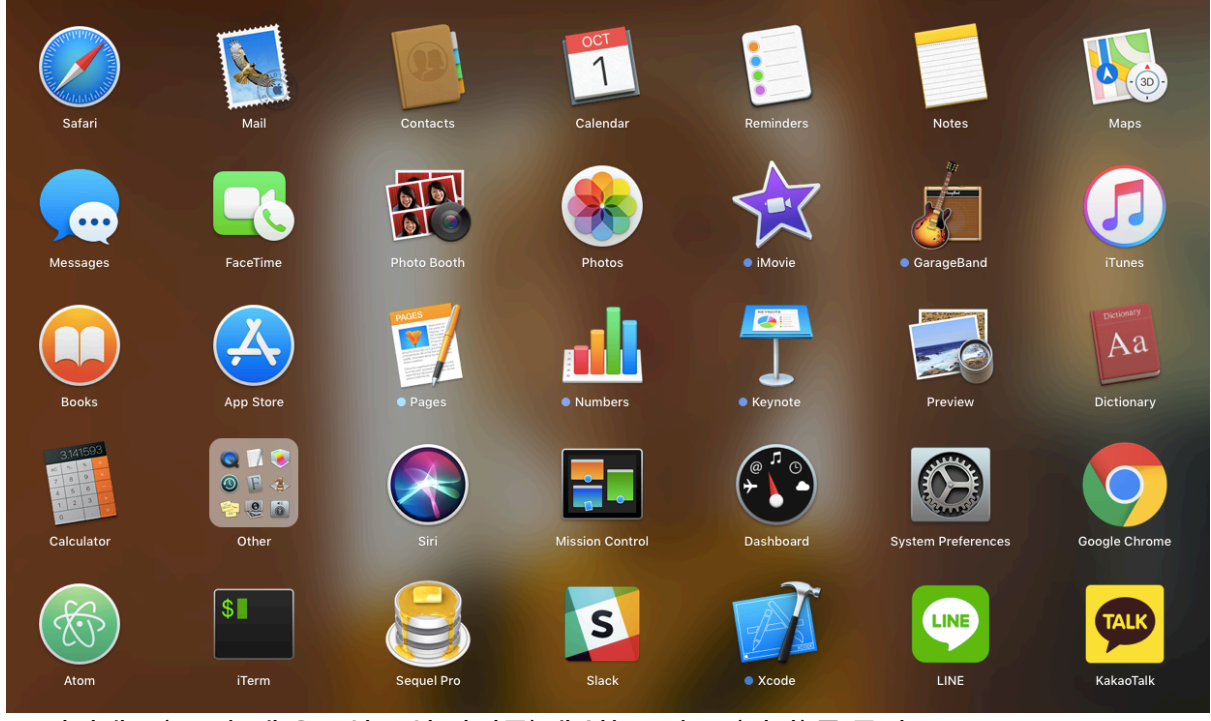

1. 런치패드(Dock 에 우주선 모양 아이콘)에 있는 Other(기타)를 클릭

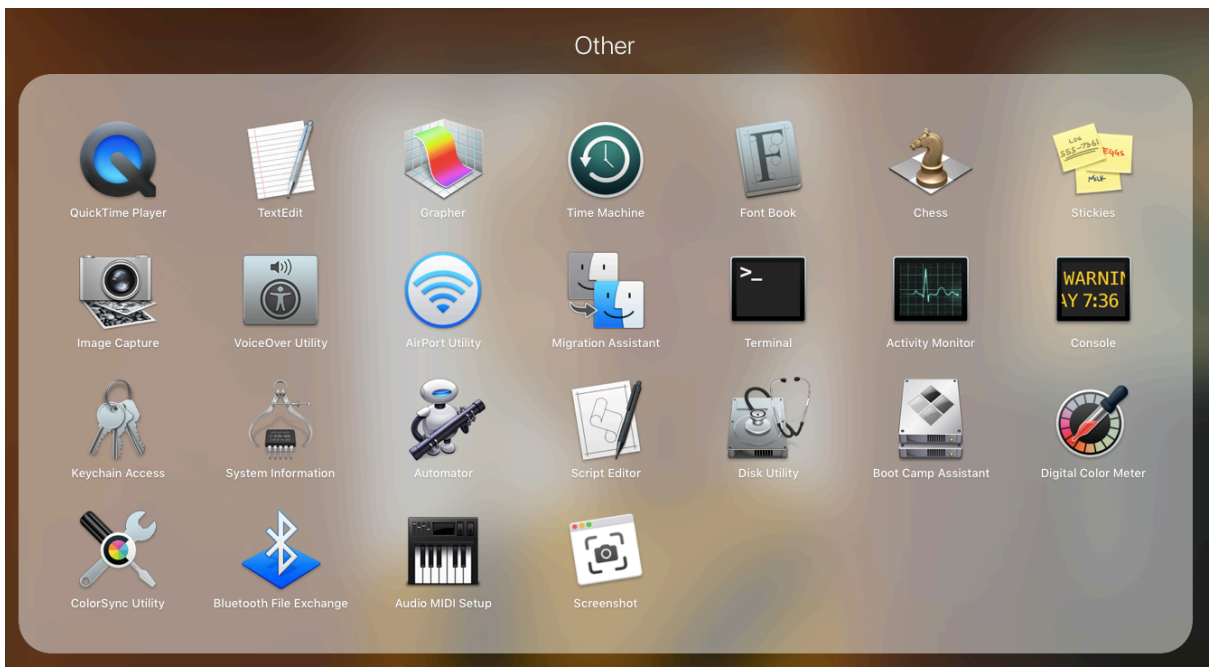

#### 2. Keychain Access(열쇠 모양 아이콘)을 클릭

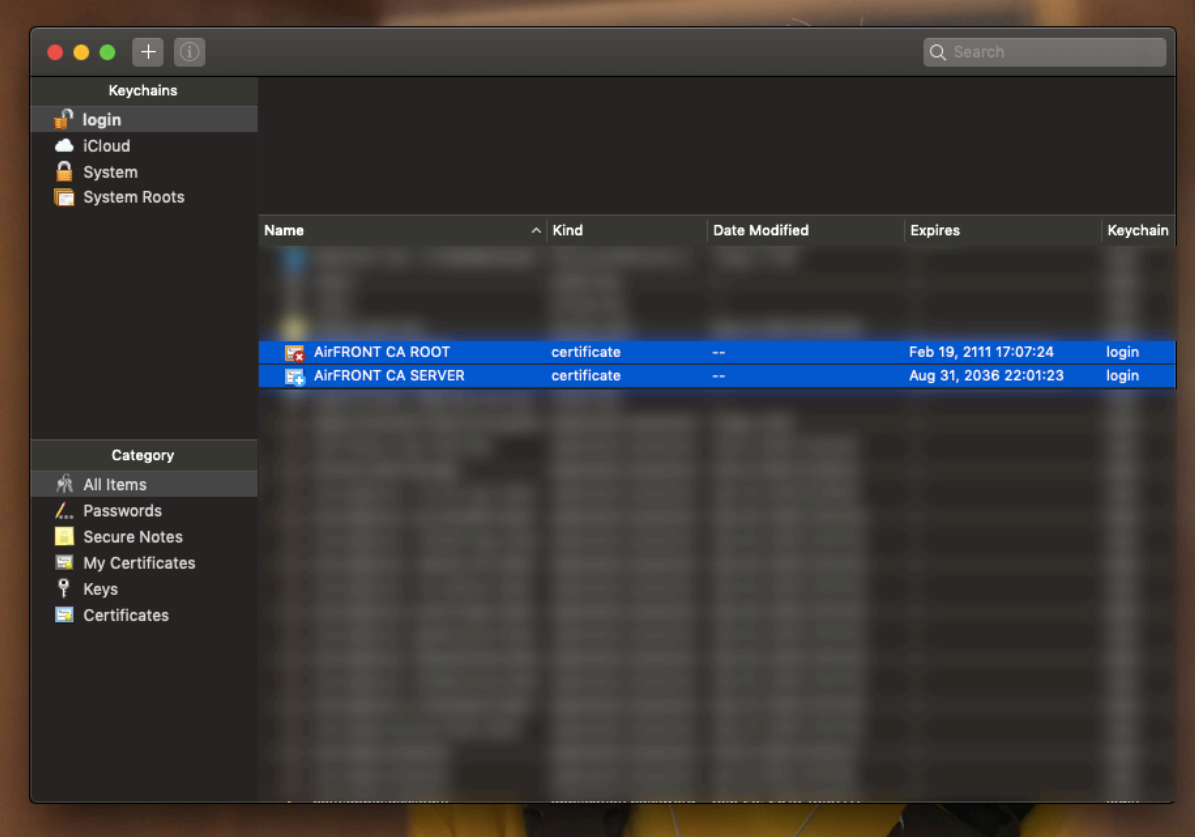

3. login 탭에서 AirFRONT CA ROOT, AirFRONT CA SERVER 인증서를 확인

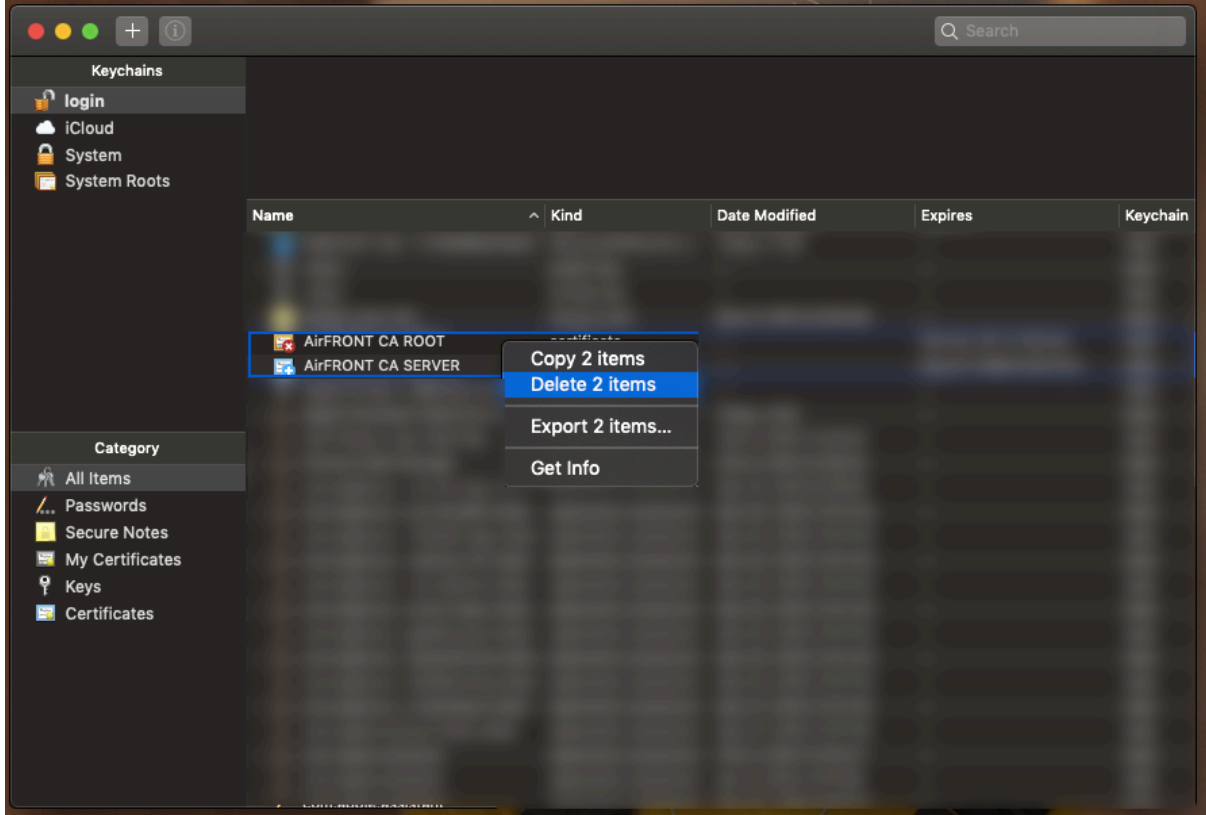

4. 해당 인증서 두개를 선택 후, 우클릭하여 2 개의 항목 삭제(암호 입력 필요)

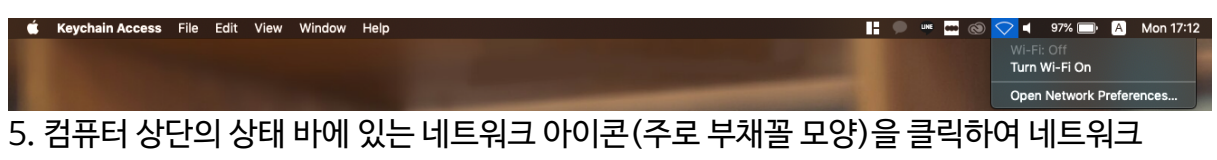

#### 설정을 클릭

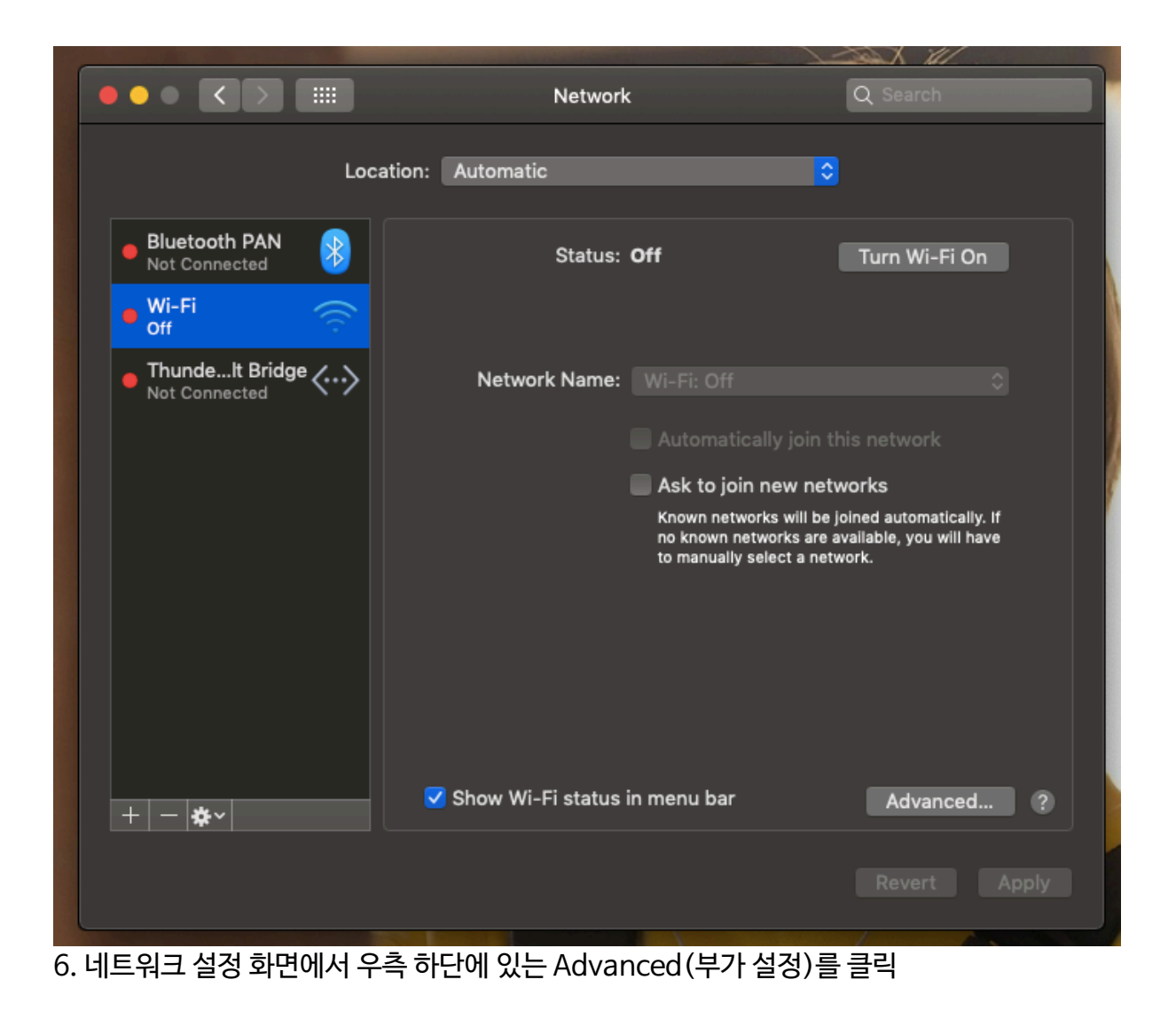

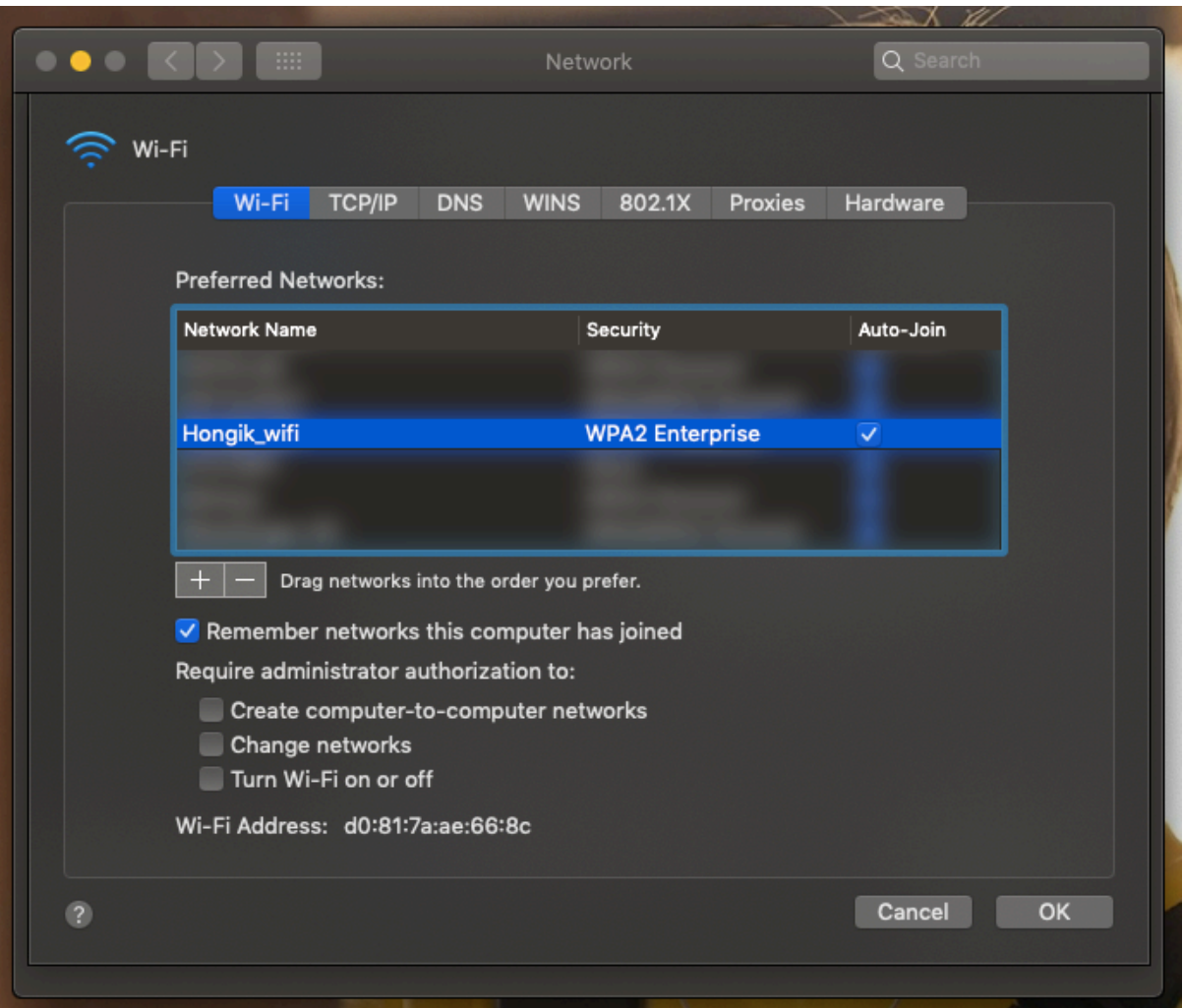

7. Wi-Fi 탭에서 Hongik\_wifi 프로파일을 – 버튼을 눌러서 삭제 후 확인 버튼 클릭

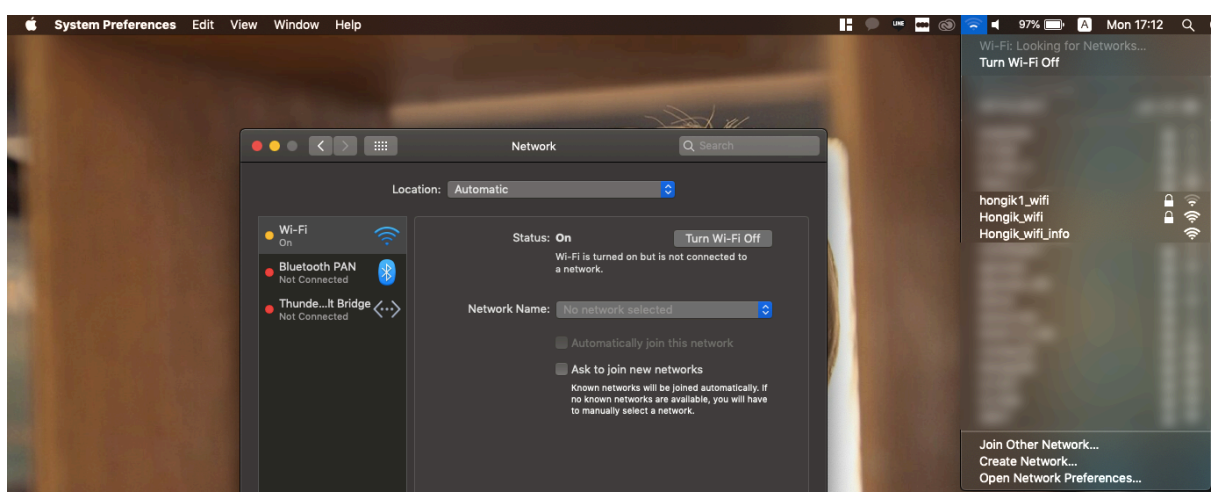

8. 다시 네트워크 버튼을 클릭하여 Hongik\_wifi 에 접속

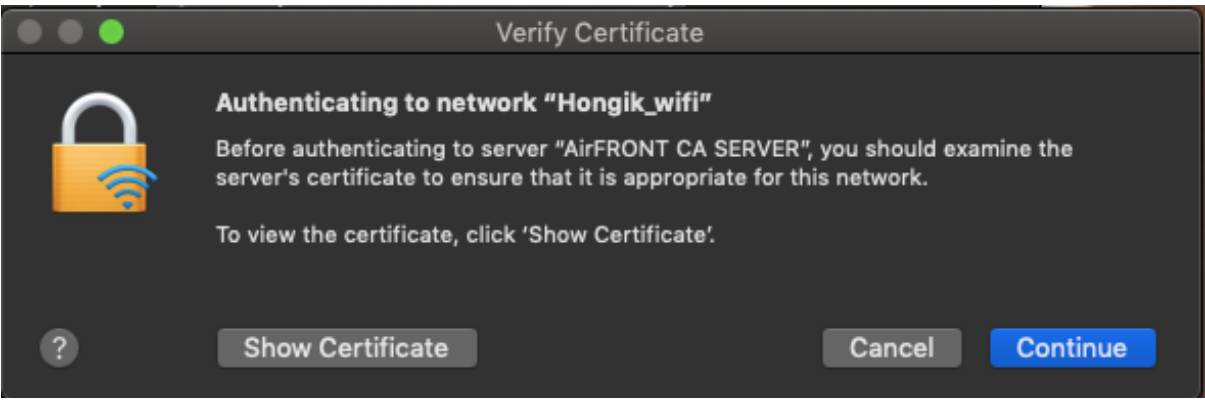

9. Hongik-WiFi 의 인증서를 컴퓨터에 저장하여 접속 가능